# 無卡提款取號交易(須搭配 OTP、FXML 或 SSL 安全機制)

一、登入個人網路銀行>其他服務>無卡提款>無卡提款交易 選擇提款帳號、輸入提款金額及選擇安全機制(以 OTP 為例)

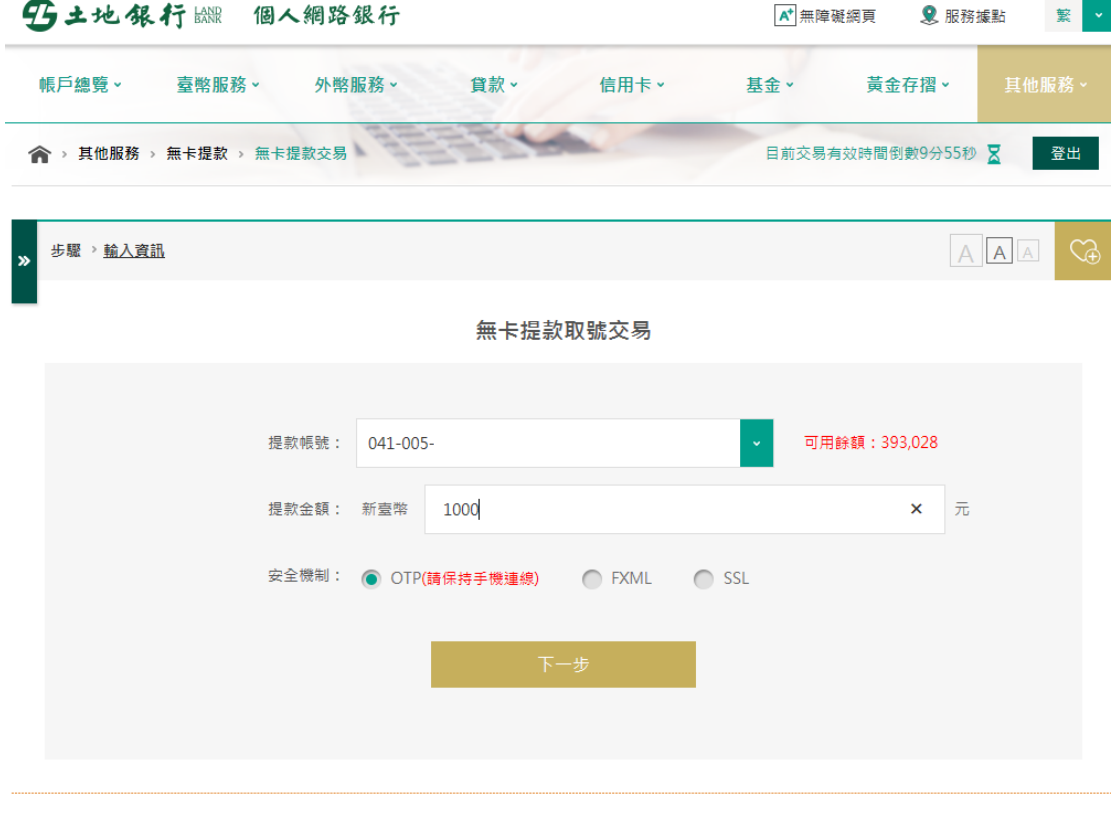

### i 注意事項:

1. 無卡提款每日交易限額為三萬元,本行單筆限額為三萬元,跨行交易限額仍為單筆二萬元,並併入實體ATM每日十二萬元之額度控管。

# 二、身分驗證

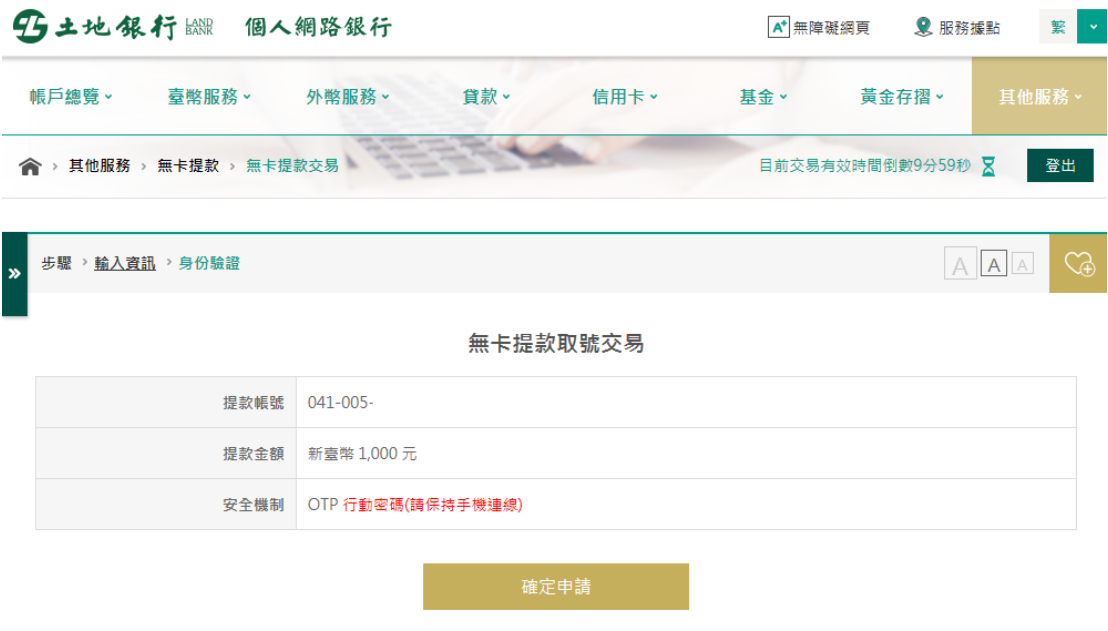

#### i 注意事項:

1. 無卡提款每日交易限額為三萬元,本行單筆限額為三萬元,跨行交易限額仍為單筆二萬元,並併入實體ATM每日十二萬元之額度控管。

# 三、出現提示訊息,請開啟手機行動密碼 APP

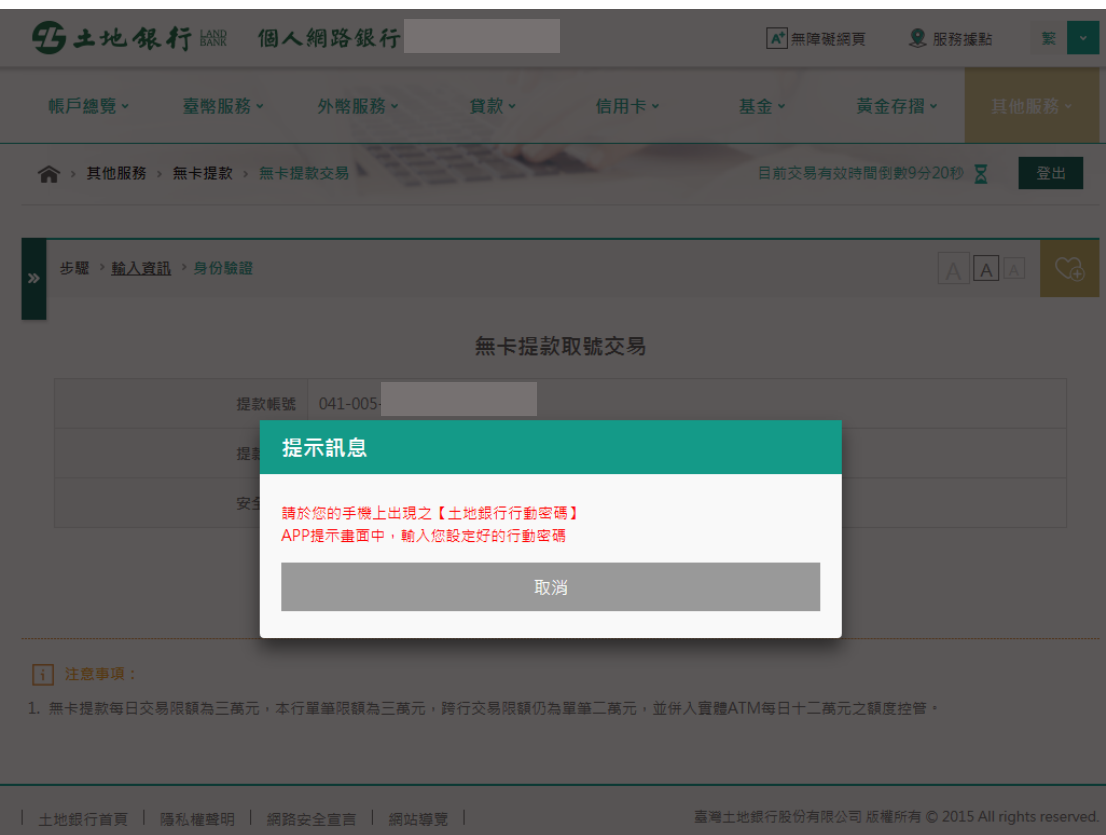

## 四、開啟行動密碼 APP,輸入交易密碼

......

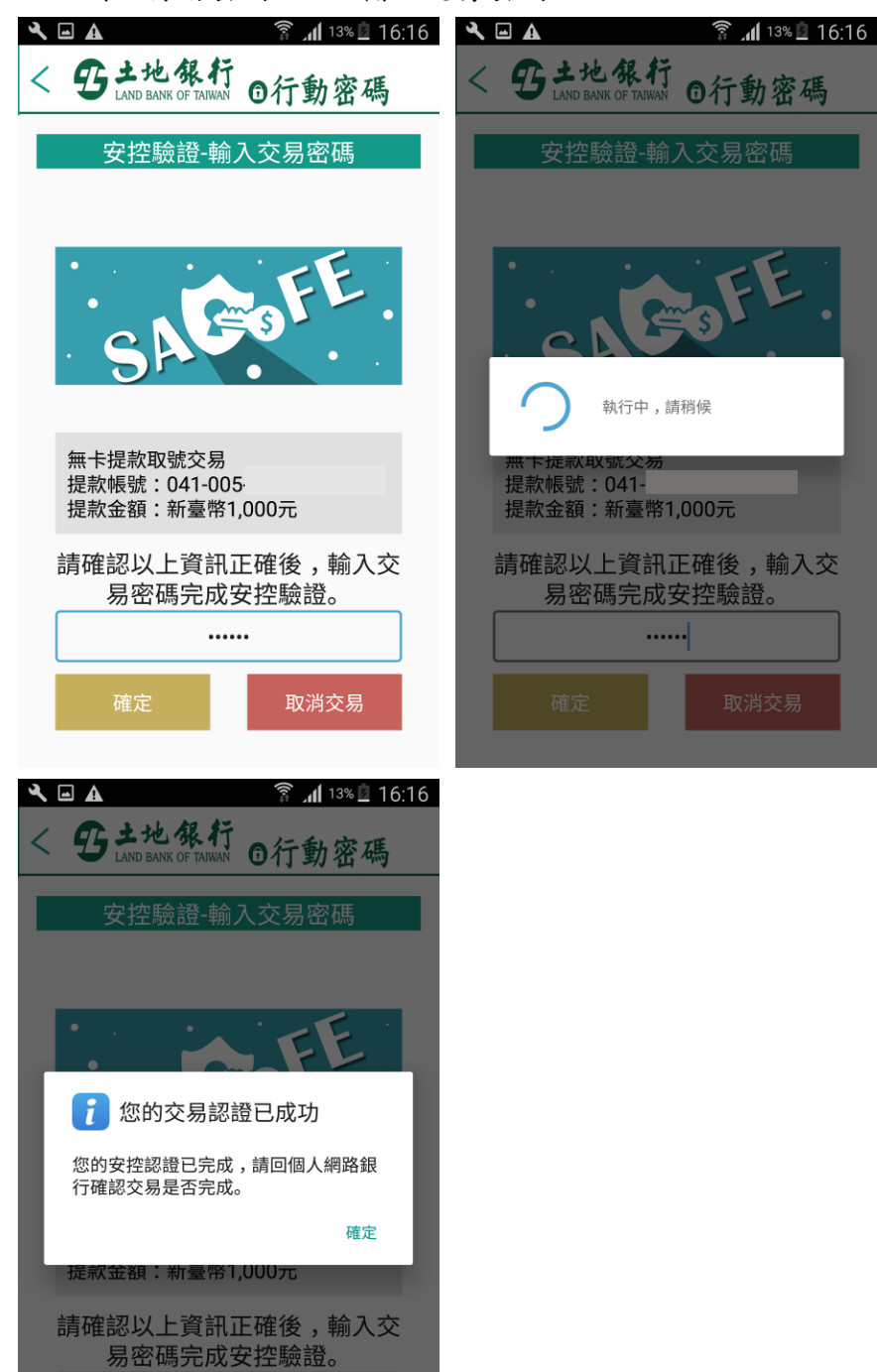

### 五、回到個人網路銀行無卡提款顯示交易成功畫面

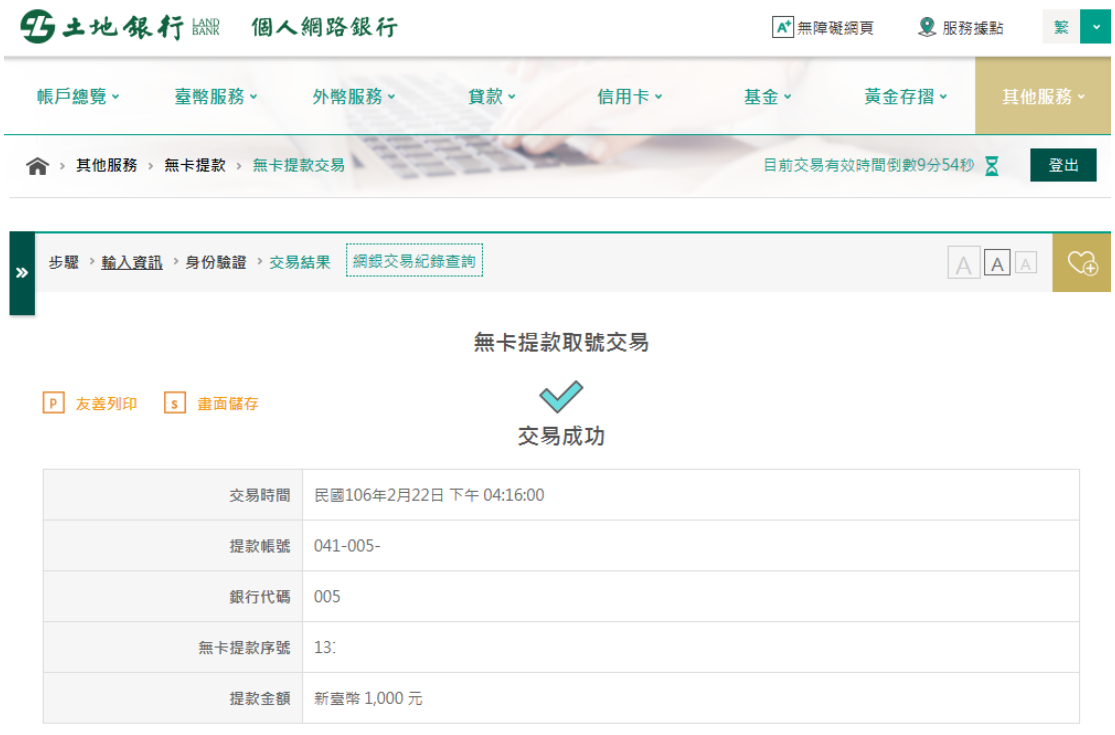

#### [i] 注意事項:

1. 請於取得「無卡提款序號」30分鐘內至本行或跨行提供無卡提款之ATM進行提款。

2. 於ATM上須輸入以上之「銀行代碼」、「無卡提款序號」、「提款金額」及「無卡提款密碼」資料才能完成提款交易。

註:

- 1.請於取得「無卡提款序號」30 分鐘內至 ATM 進行提款。
- 2.於實體 ATM 點選無卡提款(無卡交易),依畫面指示輸入「銀行代碼」、「無卡 提款序號」、及「無卡提款密碼」才能完成無卡提款交易。